# **1.1 Anliegen und Ziele**

Von der Theorie bis in die Praxis ist es häufig ein langer Weg. Das soll in diesem Buch ausdrücklich nicht so sein, denn das Gelernte gleich in die Praxis umzusetzen, ist das Beste, was Sie machen können. Das ist im Grunde genauso wie beim Kochen. Hat man ein Gericht einmal zubereitet, gelingt das in der Regel immer wieder, und wenn man es ein paarmal wiederholt hat, beginnt man, kreativ zu werden.

Daher haben wir auch Wert darauf gelegt, die drei wichtigen Schritte kreativen Lernens in diesem Buch abzubilden. Erstens die ausführliche Erklärung aller Funktionen als Grundlage und zum schnellen Nachschlagen. Zweitens haben wir jede Menge Workshops integriert, die sich ausführlicher mit bestimmten Funktionen beschäftigen. Von da aus ist es dann auch nicht mehr weit, den dritten Schritt zu vollziehen, nämlich eigene Bilder frei zu bearbeiten.

#### **Bilder zum Mitmachen**

Und schon sind wir in der Abteilung Mitmachen angelangt bzw. dabei zu erklären, wie es funktioniert. Die für die praktischen Übungen und Workshops benötigten Bilder können Sie sich direkt von der BILDNER-Verlagshomepage herunterladen und die einzelnen Schritte, genauso wie sie im Buch gezeigt werden, nachvollziehen.

Alle Bilder dafür sind in den Buchabschnitten mit dem Symbol und dem jeweiligen Dateinamen gekennzeichnet. Die Download-Adresse für die Beispielbilder lautet *[https://bildner](https://bildnerverlag.de/00663)[verlag.de/00663](https://bildnerverlag.de/00663)*. Laden Sie die Bilder aus dem Bereich Verfügbare Downloads herunter. Sie sind in komprimierten Ordnern zusammengefasst.

**Hinweis:** Die Nutzung der Bilder ist ausschließlich für Käufer dieses Buches, und nur für Lern- und Übungszwecke erlaubt. Die anderweitige Nutzung, Weitergabe oder das in Umlauf bringen ist ausdrücklich untersagt. Wenn Sie Probleme mit dem Entpacken des komprimierten Ordners haben, finden Sie ebenfalls im Downloadbereich die Anleitung »*Erläuterung zum Entpacken von Ordnern*«.

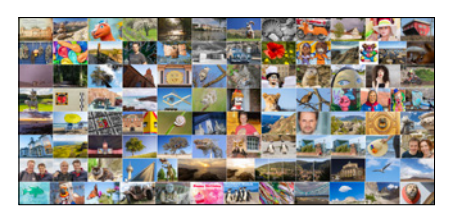

*Workshops können Sie anhand der Beispielbilder direkt mitmachen.*

#### **Tastenkürzel**

Im Laufe unserer Elements-Sozialisation haben wir festgestellt, dass wir durch die Verwendung der Tastenkürzel eine Menge Zeit sparen und es auch nicht so schwierig ist, sich die wichtigsten Kombinationen zu merken. So können Sie beispielsweise mit [Strg]/(cmd]+[1] das Dialogfenster für die Tonwertkorrektur zum Anpassen von Belichtung und Kontrast aufrufen. Dieses würden Sie sonst nur mit drei Klicks erreichen, nämlich über das Menü *Überarbeiten*/*Beleuchtung anpassen*/*Tonwertkorrektur*. Wer die Funktion häufig benötigt, wird das Tastenkürzel lieben. Im Text werden Ihnen die Kürzel daher an vielen Stellen begegnen.

#### **Und was ist mit dem Mac?**

Da Photoshop Elements 2024 natürlich auch auf den stylischen Rechnern mit dem Apfelsymbol läuft, haben wir diese mitberücksichtigt. Zum einen wird immer, wenn eine Information für Mac-Anwender im Text steht, ein spezieller Hinweis auftauchen. Zum anderen gelten die Windows-Tastenkombinationen ja grundsätzlich auch für den Mac, sodass beim Mac lediglich anstelle der [Strg]-Taste die Apfeltaste 岡 bzw. Command-Taste [cmd] zu drücken ist. Um das Kontextmenü aufzurufen, drücken Sie die Maustaste bei gehaltener <a>[ctrl]</a>Taste. Einige Bedienfelder können bei Windows mit den Funktionstasten [FI] etc. geöffnet werden. Beim Mac ist dafür der gleichzeitige Druck der Fn-Taste notwendig, also zum Beispiel Fn<sup>+</sup><sup>[3]</sup> zum Öffnen Bedienfelds *Filter*.

# **1.2 Was ist neu in Elements 2024?**

Sollten Sie bereits mit einer der Vorgängerversionen gearbeitet haben, ist es sicherlich interessant zu erfahren, welche Neuerungen Photoshop Elements 2024 zu bieten hat. Welche funktionellen Unterschiede gibt es, und welche neuen Features hat Adobe dem Neuling mit auf den Weg gegeben? Nun, die Arbeitsoberfläche hat sich optisch hier und da etwas verändert, bleibt von der Bedienlogik her aber doch vergleichbar mit der Programmversion von 2023. Wählbar ist jetzt eine helle und eine dunkle Benutzeroberfläche, zu finden im Menü *Bearbeiten* (Windows) bzw. Adobe *Photoshop Elements Editor* (macOS)/*Voreinstellungen/Allgemein* (Strg)/cmd + K). Es ist also keine große Umgewöhnung nötig, denn viele bekannte Steuerelemente sind an gewohnter Stelle zu finden. Wenn Sie das Programm öffnen, präsentiert Ihnen Photoshop Elements

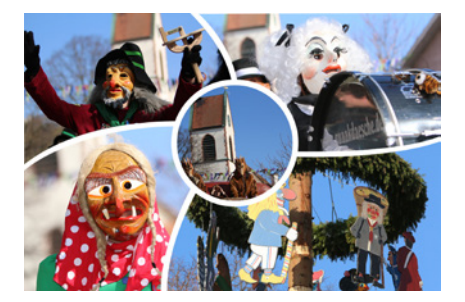

*Fasnächtliche Collage, automatisch erstellt von Photoshop Elements 2024, mit aus dem Organizer übernommenen Bildern. Dabei wurde eine der vorgeschlagenen Vorlagen verwendet.*

in gewohnter Manier auf dem *Startbildschirm* allerlei Informationen zu den neuen Funktionen und erstellt aus Bildern, die Sie in den Organizer einpflegen, automatische Kreationen. Zu den Neuerungen hinsichtlich der Bildverarbeitung zählen vor allem die schnell und einfach anwendbaren Ein-Klick-Korrekturen, die im Fotoeditor *Schnell* über das Bedienfeld *Schnellak*tionen **\*** aufrufbar sind. Sie ermöglichen beispielsweise die Auswahl des Himmels im Bild mit nur einem Klick (*Himmel auswählen*). Und wenn Sie möchten, können Sie auch gleich noch einen langweilig unstrukturierten Himmel gegen eine Variante mit Wolkenstruktur austauschen (*Blauen Himmel hinzuf.*). Mehr dazu erfahren Sie im Abschnitt *[»Neu: Schnellaktionen«](#page--1-0)* auf Seite [126.](#page--1-0) Bei den Schnellaktionen kommen Methoden der künstlichen Intelligenz und des maschinellen Lernens zum Einsatz, die bei Adobe unter dem Begriff Adobe Sensei firmieren. Motiv- und Hintergrundauswahlen sind aber auch getrennt von den Schnellaktionen verwendbar und können bei der Bildretusche und Composing-Projekten äußerst hilfreich sein. Von der intelligenten Bildanalyse profitiert auch die neue *Farbabstimmung*. Damit können Sie ganze Farbwelten von einem auf ein anderes Foto übertragen. Und wenn Ihnen einmal nicht das passende Motiv zur Verfügung steht, gibt es die Möglichkeit, sich Fotos von der Bildagentur Adobe Stock herunterzuladen. Die Schnittstelle lässt sich im Fotoeditor über *Datei*/*Adobe Stock durchsuchen* aufrufen.

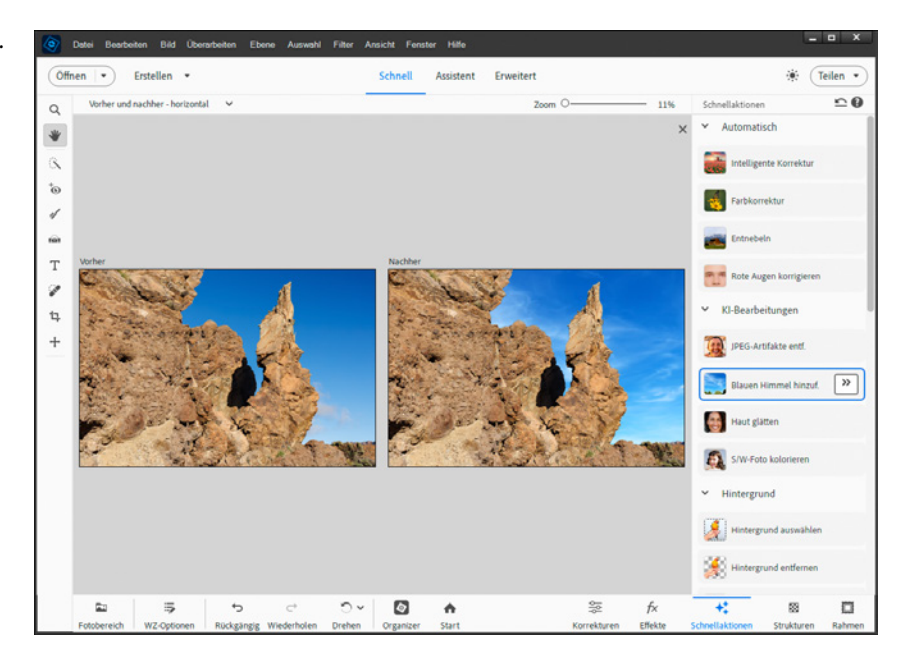

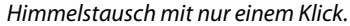

Praktisch finden wir zudem die neue Funktion *Fotorolle* bzw. *Foto-Reels*. Erstellen Sie damit bewegte Bildabfolgen, die in ihrem Format optimal auf Social-Media-Inhalte abgestimmt sind.

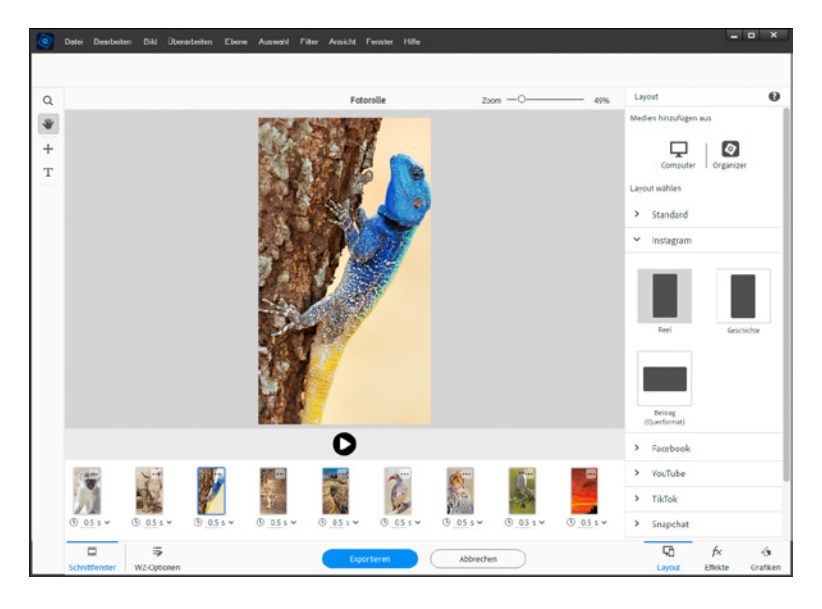

Um Bilder mit stylischem Text zu versehen, können Sie die neue Assistenzfunktion *TEXT HINZUFÜGEN* verwenden. Sie gibt Ihnen die Textwerkzeuge, Stile und Verläufe übersichtlich an die Hand, mehr aber auch nicht. Daher empfehlen wir Ihnen, sich die Workshops in Kapitel 15 anzusehen, um die Textoptionen wirklich gut in den Griff zu bekommen.

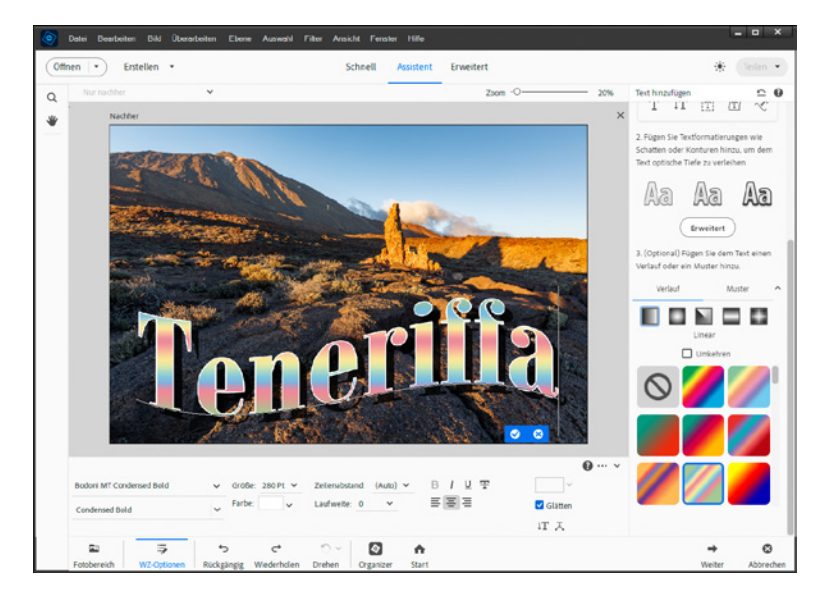

*Fotorolle für das Instagram-Format Reel erstellen.*

*TEXT HINZUFÜGEN.*

#### **Der CMYK-Modus**

Druckfarben (CMYK) sind Körperfarben, denn sie werden mit Tinte auf Papier gebracht. Die Wirkung der Farben verhält sich anders als bei den Lichtfarben. Die Grundfarben in diesem Modus sind **C**yan, **M**agenta, Gelb (**Y**ellow) und Schwarz (**K**ey). Wenn Sie ein Bild im RGB-Modus drucken, findet die Umrechnung in CMYK automatisch bei der Übertragung auf den Drucker statt. Dabei kann es zu Farbverschiebungen und matteren Farben kommen, sodass Blau-, Grün- oder Magentatöne etwas weniger leuchten. In Photoshop Elements steht der CMYK-Modus leider nicht zur Verfügung, sodass es keine Möglichkeit gibt, eventuelle Farbabweichungen vorab zu erkennen und per Bildbearbeitung zu mindern. Dies ist Adobe Photoshop vorbehalten. Wenn Sie Ihren Monitor kalibrieren (zum Beispiel mit dem Spyder X von Datacolor oder i1Display Studio von X-rite), können Sie aber zumindest grobe Farbverschiebungen vermeiden. Denn wenn der Monitor das Bild farbrealistisch wiedergibt, wird auch der Druck entsprechend aussehen.

# **6.1 Farbmodi digitaler Bilder**

Es ist eigentlich kaum zu glauben, aber den Bildern aus der Digitalkamera – und sind sie noch so farbenfroh – liegen nur drei Farbkanäle zugrunde: Rot, Grün und Blau. Es handelt sich um sogenannte Lichtfarben, denn die Farbe entsteht durch das ausgesendete Licht farbiger Pixel, wie es in Computermonitoren, Tablet-/Smartphone-Displays oder Kameramonitoren entsteht.

## **Der RGB-Modus**

Das Verhältnis der drei Grundfarben zueinander und die Helligkeitsstufen der jeweiligen Farbe ergeben das Farbresultat. Wird das Licht aller drei Grundfarben zu gleichen Anteilen gemischt, entsteht Weiß. Dort, wo kein Licht vorhanden ist, entsteht tiefes Schwarz. Bei einer Mischung zweier Grundfarben zu je 50 % entstehen die Farben Cyan (C), Gelb (Y = Yellow) und Magenta (M). Die Mischung der drei Grundfarben lässt sich anhand des RGB-Farbmodells optisch veranschaulichen.

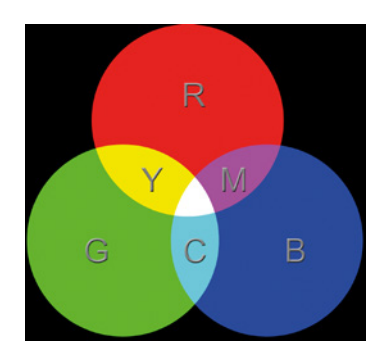

*RGB-Farbmodus mit den Primärfarben Rot, Grün und Blau und den Mischfarben Gelb (Yellow), Magenta und Cyan.*

## **Die Farbtiefe**

Die Anzahl an Farben, die in einem Bild vorkommen können, hängt von der Farbtiefe ab. Im Fall des RGB-Modus und einer Farbtiefe von 8 Bit, wie sie JPEG-Dateien liefern, können im roten, grünen und blauen Kanal jeweils  $2^8$  = 256 Farbabstufungen dargestellt werden. Das klingt an sich nicht nach viel, aber um das Farbbild darzustellen, werden die 256 Stufen des roten, grünen und blauen Kanals miteinander gemischt. Daraus ergeben sich dann schon 256<sup>3</sup> ≈ 16,8 Millionen Farben. Die Menge an Farben, die unser Auge gerade noch unterscheiden kann, ist damit bereits überschritten.

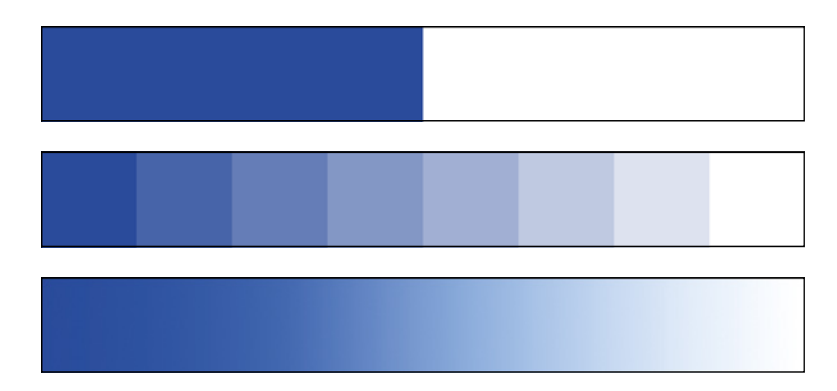

*1 Bit liefert pro Kanal 2 Abstufungen (21).*

*Bei 3 Bit sind 8 Stufen (23) vorhanden.*

*Bei 8 Bit liegen 256 Stufen (28) vor.*

#### **Mit 8 Bit oder 16 Bit arbeiten?**

In Photoshop Elements können Sie mit einer Farbtiefe von 8 Bit oder 16 Bit arbeiten. Da stellt sich natürlich gleich die Frage, welchem Modus denn generell der Vorzug gegeben werden sollte. Dazu ein paar Gedanken und Entscheidungshilfen:

- JPEG-Bilder liegen immer in 8 Bit vor. Es wäre auch nicht sinnvoll, sie in 16 Bit umzuwandeln, denn wo keine Farbabstufung war, kann auch keine eingebaut werden. Daher können Sie JPEG-Bilder mit Photoshop Elements nur in 8 Bit Farbtiefe bearbeiten.
- Nur zuvor im RAW-Konverter entwickelte RAW-Dateien oder im 16 Bit-Modus vorliegende TIFF-/PSD-Bilder können in Photoshop Elements auch im 16 Bit-Umfeld bearbeitet werden.
- Rechenleistung: Die Bearbeitung von 16 Bit-Dateien erfordert eine höhere Rechenleistung. Daher kann es bei älteren Computern dazu kommen, dass die Bearbeitungsschritte langsam ablaufen.
- Speicherbedarf: 16 Bit-Dateien benötigen deutlich mehr Speicherplatz, daher ist es sinnvoll, das Bild am Ende der Bearbeitung auf 8 Bit zu reduzieren.
- Eingeschränkte Bearbeitungsmöglichkeiten: Eine zentrale Technik von Photoshop Elements, das Arbeiten mit Ebenen, ist bei Bildern im 16 Bit-Modus nicht möglich. Auch können nicht alle Funktionen an 16 Bit-Dateien durchgeführt werden, zu erkennen an der ausgegrauten Menüschrift. Daher ist es notwendig, zuerst die Schritte anzuwenden, die 16 Bit-fähig sind. Diese Vorgehensweise erfordert hinsichtlich der Bearbeitungsstrategie mehr Planung.

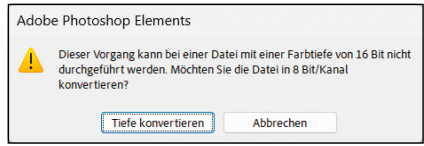

*Konvertierungshinweis.*

**Farbtabelle**

Bei Bildern im Modus *Indizierte Farbe* können alle im Bild vorhandenen Farben mit *Bild*/*Modus*/*Farbtabelle* aufgerufen werden. Mit dem Farbwähler-Werkzeug können nun einzelne Farbfelder angeklickt werden, sodass sich der Farbwähler-Dialog öffnet. Darin können Sie die Farbe ändern, um die betroffenen Pixel umzufärben. Wenn Sie die Taste [Entf] drücken, werden die Pixel bei einer Hintergrundebene mit der eingestellten Hintergrundfarbe gefüllt. Bei schwebenden Ebenen werden sie transparent.

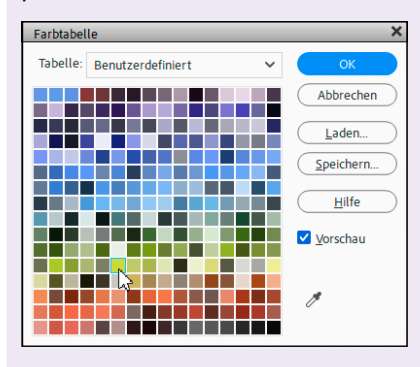

*Farbtabelle mit den Farben des indizierten Bildes.*

Wenn Ihr Bild 16 Bit Farbtiefe aufweist, sind einige Menüeinträge von Photoshop Elements ausgegraut und damit nicht aufrufbar. Bei anderen Anwendungen, etwa das Loslösen der Hintergrundebene, die nur mit 8 Bit-Bildern durchführbar sind, erscheint automatisch ein Hinweis. Bestätigen Sie diesen mit der Schaltfläche *Tiefe konvertieren*, so wird das Bild in 8 Bit umgewandelt und Sie können mit der Bearbeitung fortfahren. Möchten Sie das Bild selbst umwandeln, können Sie dies über *Bild*/*Modus*/*8 Bit* pro Kanal erledigen.

## **Graustufen, Bitmap und indizierte Farbe**

Neben dem RGB-Modus können Sie die Bilder auch in die drei anderen Farbmodi *Graustufen*, *Bitmap* und *Indizierte Farbe* umwandeln, indem Sie *Bild*/*Modus* wählen. Bei der Umwandlung eines Bildes in den Graustufenmodus werden alle Farben entzogen. Somit reduziert sich die Farbtiefe bei 8 Bit auf 256 Abstufungen von Schwarz über Grau bis hin zu Weiß.

Graustufenbilder eignen sich gut als Ausgangsbasis zum Kolorieren. Bei dem etwas veralteten Modus *Indizierte Farbe* werden die vorhandenen Farben des Bildes mit denen einer Farbtabelle mit bis zu 256 Farben abgeglichen. Jede Bildfarbe erhält dabei einen Tabellenwert. Somit könnte man sagen, dass es sich um ein Farbbild mit der Farbtiefe eines Graustufenbildes handelt. Durch die Reduktion auf maximal 256 Farben wird das Speichervolumen merklich verringert. Aber dieser Modus wird heutzutage eigentlich kaum noch verwendet.

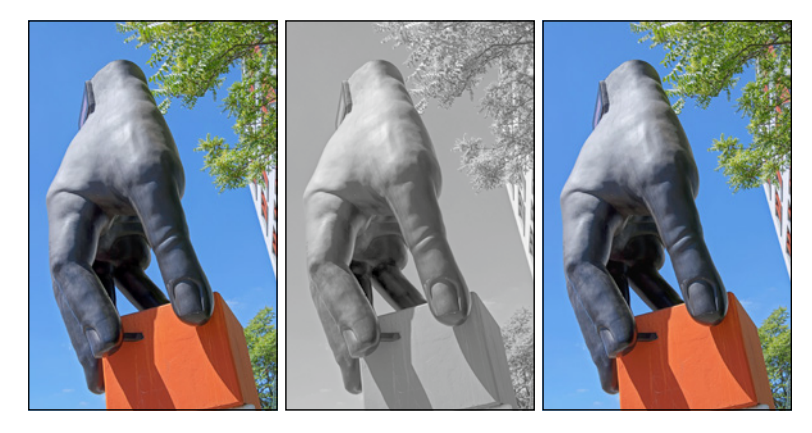

*Links: RGB-Modus (5,21 Megabyte). Mitte: Modus Graustufen (1,89 Megabyte). Rechts: Modus Indizierte Farbe (1,38 Megabyte).*

Im Farbmodus *Bitmap* wird das Bild auf die Farben Schwarz und Weiß reduziert. Dies eignet sich in erster Linie für die Erstellung von Grafiken oder Zeichnungen. Es gibt drei Methoden, mit der die Konvertierung stattfinden kann: *Schwellenwert 50%* erhöht den Kontrast enorm und führt zu einer sehr plakativen Darstellung. Die Methoden *Muster-Dither* und *Diffusions-Dither* liefern Ergebnisse, die dem Graustufenmodus ähneln.

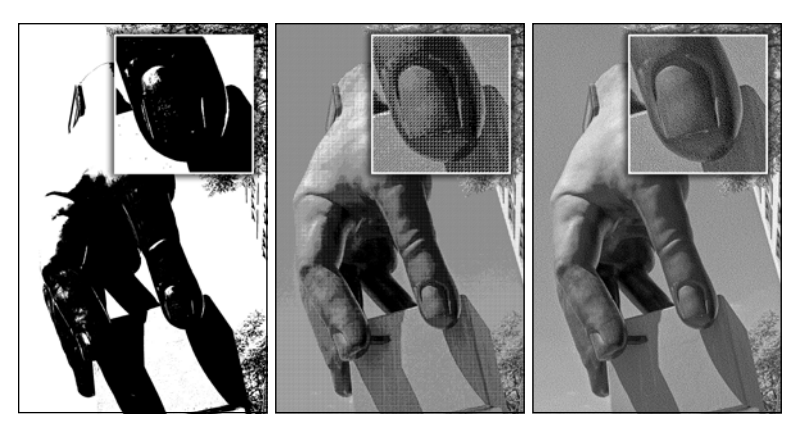

*Links: Schwellenwert 50% (118 Kilobyte). Mitte: Muster-Dither (151 Kilobyte). Rechts: Diffusions-Dither (425 Kilobyte). Die Ausschnitte verdeutlichen, dass die Bitmap-Modi nur schwarze und weiße Pixel erzeugen.*

# **6.2 Farbstiche entfernen**

Wenn der Weißabgleich während der Aufnahme einmal danebengelegen hat, ist guter Rat teuer. Es erscheint auf den ersten Blick recht aufwendig, alle Farben wieder so hinzubekommen, wie sie in Wirklichkeit waren – gäbe es da nicht spezielle Funktionen, mit denen sich Farbstiche recht mühelos entfernen lassen.

## **Farbstich mit einem Klick entfernen**

Eine unkomplizierte Funktion zum Optimieren der Bildfarben nennt sich ganz simpel *Farbstich entfernen*. Die Bearbeitung erfolgt damit einerseits sehr intuitiv, wie Sie gleich sehen werden. Andererseits ist sie aber auch recht störanfällig, weil nur sehr kleine Bildstellen zum Messen der benötigten Farbwerte herangezogen werden.

1. Öffnen Sie das Bild im Fotoeditor-Modus *Erweitert*. Klicken Sie das Farbwähler-Werkzeug ( $\Box$ ,  $\mathcal{N}$ ) an und stellen in dessen Optionsleiste *Durchschnitt (3 × 3)* ein. Für die Farbkorrektur wird dann ein 9 Pixel umfassender Bereich herangezogen, anstatt nur eines Pixels, was in der Regel konsistentere Ergebnisse liefert.

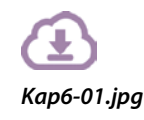

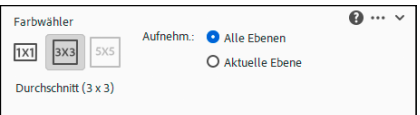

*Anpassen des Farbwähler-Werkzeugs für die anschließende Farbstichentfernung.*

## **9.1 Auswahlrechteck und -ellipse**

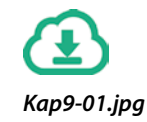

Es kommt zwar nicht ganz so häufig vor, dass exakte geometrische Formen in die Auswahl genommen werden, aber wenn doch, haben Sie mit dem Auswahlrechteck und der -ellipse auf jeden Fall die richtigen Werkzeuge parat. Mit dem Auswahlrechteck (M,  $\ddots$ ) lässt sich eine rechteckige oder auch quadratische Form aufziehen und mit der Auswahlellipse ( $[M, \odot]$ ) eine mehr oder weniger kreisförmige. Alles, was dafür zu tun ist, ist das Ansetzen der Maus an der gewünschten Bildstelle, das Aufziehen der Form bei gehaltener linker Maustaste und das Loslassen derselben. Um ein Quadrat oder einen Kreis aufzuziehen, drücken Sie beim Auswählen mit der Maus gleichzeitig die  $\hat{H}$ -Taste. Soll die Form von der Mitte aus aufgezogen werden, betätigen Sie die [Alf]-Taste. Wenn Sie die Auswahl verschieben möchten, klicken Sie in der Optionsleiste unten die Schaltfläche *Neu* an. Fassen Sie die Auswahl dann mit der Maus han und schieben Sie die Auswahlfläche an die gewünschte Stelle. Wenn Sie die  $\widehat{f}$ -Taste drücken und die Auswahlfläche dann anfassen, können Sie sie auf einer perfekt geraden Linie horizontal, vertikal oder diagonal versetzen.

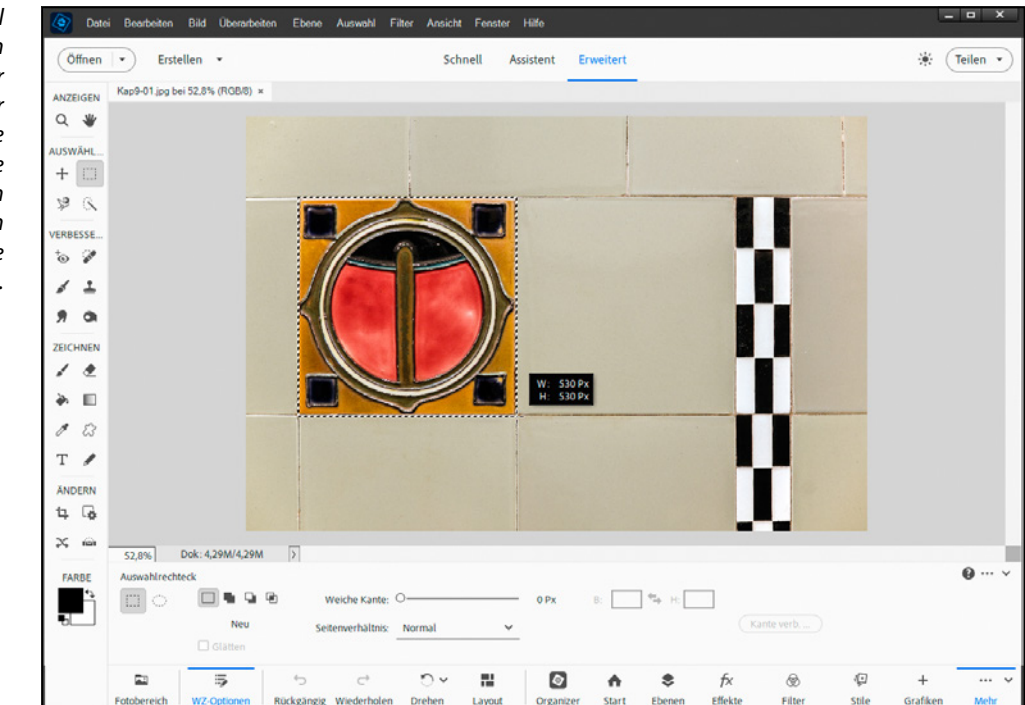

*Auswahl der Kachel mit dem stilisierten Marienkäfer. Mit der Maus bei gehaltener*  H*-Taste wurde eine quadratische Fläche von 530 × 530 Pixeln Seitenlänge aufgezogen.*

Auch ein pixelgenaues Verschieben ist möglich. Dazu verwenden Sie einfach die Pfeiltasten Ihrer Computertastatur.

In der Optionsleiste können Sie bei aktivierter Schaltfläche *Neu*  $\Box$  entweder eine neue Auswahl einfügen, die vorherige entfernen, oder die bestehende anklicken, um sie zu verschieben. Mit *Hinzufügen* (H) können Sie die bestehende Auswahl erweitern, also mehr Bildfläche in die Auswahl aufnehmen. Diese kann getrennt von der ersten Auswahlfläche sein oder auch mit ihr überlappen. Mit *Subtrahieren* D (AIt) werden Auswahlbereiche an den überlappenden Stellen entfernt. Bei **Schnittmenge** 中(企)+Ati) bleiben überlappende Auswahlbereiche erhalten, der Rest der Auswahl wird entfernt.

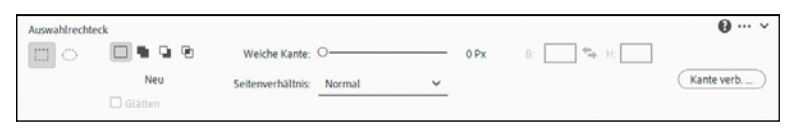

*Optionsleiste von Auswahlrechteck bzw. -ellipse.*

Die Option *Glätten* verhindert treppenartige Konturen, die bei gebogenen Auswahlkanten auftreten können. Daher ist die Funktion nur bei der Auswahlellipse (;) wählbar und sollte da auch aktiviert werden. Mit *Weiche Kante* können Sie die Auswahl mit einer weich auslaufenden Kante versehen. Eine Änderung wirkt sich nur aus, wenn sie vor der Auswahlerstellung eingegeben wurde.

Bei *Seitenverhältnis* können Sie eine bestimmte Größe für die Auswahlform eingeben oder ein festgelegtes Seitenverhältnis verwenden, zum Beispiel 1:1 für eine Kreisform oder ein Quadrat. Die Schaltfläche *Kante verb.* wird erst nach dem Auswählen aktiv. Hierüber können Sie die Auswahlkante verfeinern (siehe den Abschnitt *[»Der Dialog Kante verbessern«](#page--1-1)* auf Seite [264\)](#page--1-1).

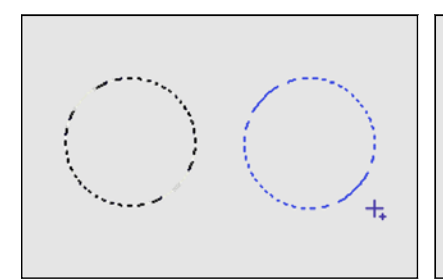

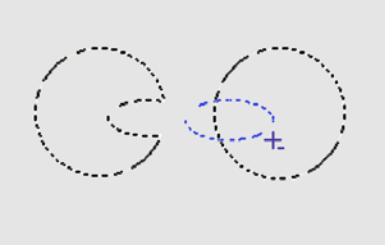

# **Die Auswahlkante**

Allen Auswahlwerkzeugen gemein ist die schwarzweiß gestrichelte und blinkende Markierungslinie um den gewählten Bildbereich. Sollte die Kante nicht sichtbar sein, wählen Sie *Ansicht/Auswahl* ((Strg)/  $[\text{cmd}]+\text{H})$ , sodass ein Häkchen vor dem Menüeintrag auftaucht.

Wenn Sie die Auswahl nicht mehr benötigen, wählen Sie *Auswahl*/*Auswahl aufhe***ben** ((Strg)/(cmd)+(D)). Um die Auswahl direkt danach wieder aufzurufen, wählen Sie *Auswahl/Erneut wählen* ([Strg]/[cmd]+  $\textcircled{r}$  +  $\textcircled{r}$ ).

*Links: Modus Hinzufügen. Mitte: Modus Subtrahieren: Die Ellipse schneidet einen Teil aus dem Auswahlkreis heraus.*

*Rechts: Modus Schnittmenge: Nur das Überlappungsrechteck wird nach dem Loslassen der Maus als Auswahlfläche übrig bleiben.*

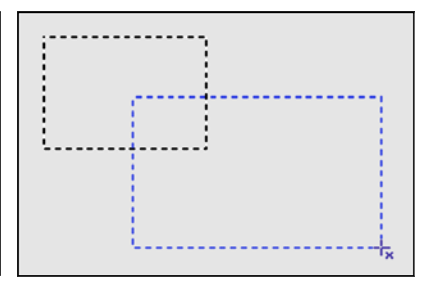

# **9.2 Die Lasso-Gruppe**

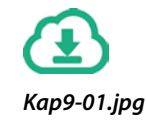

Die Lasso-Gruppe umfasst drei Auswahlwerkzeuge: das Lasso, das Polygon-Lasso und das magnetische Lasso. Mit dem Lasso  $(\Box, \mathcal{P})$  können Sie, ähnlich einem Cowboy, eine Schlinge um einen Teil des Bildes ziehen. Dabei malen Sie die Auswahllinie einfach mit der Maus um das Objekt. Sobald Sie die Maus loslassen, verbinden sich Anfangs- und Endpunkt der Auswahllinie miteinander, sodass eine geschlossene Auswahlform entsteht. Das Werkzeug dient vor allem dazu, schnell eine recht grobe Auswahl eines Motivbereichs vorzunehmen. Da das Lasso so simpel einzusetzen ist, bleibt auch dessen Optionsleiste sehr übersichtlich: So können Sie Mehrfachauswahlen managen ( $\Box$ , , , ), die Auswahlkontur *Glätten* lassen, eine *Weiche Kante* festlegen und nach dem Auswählen die *Kante verbessern*.

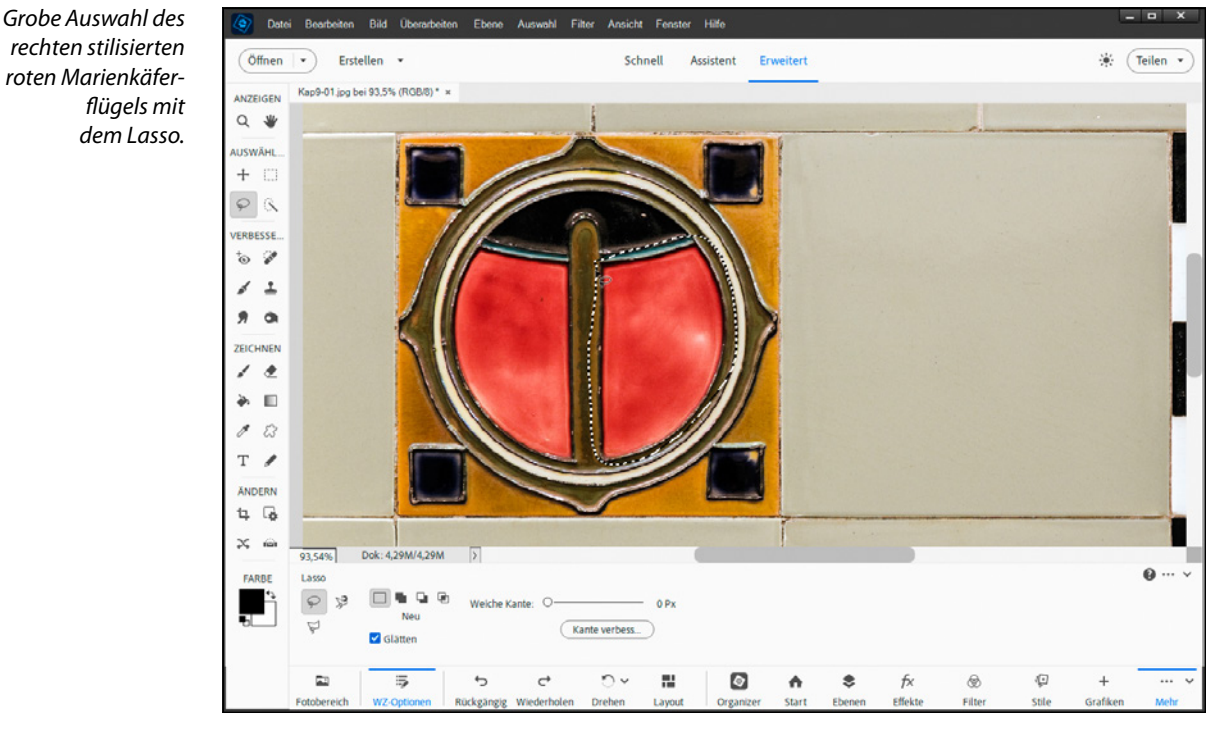

# **Werkzeugwechsel**

Wenn Sie bei gedrückter linker Maustaste die [AII]-Taste betätigen, können Sie die Maustaste loslassen und an eine entfernte Stelle klicken. Die Auswahl wird mit einer geraden Auswahllinie weitergeführt, denn durch den Tastendruck wird das Polygon-Lasso ( $\Box$ ,  $\Diamond$ ) temporär aktiviert.

*rechten stilisierten roten Marienkäferflügels mit dem Lasso.*

#### **Polygon-Lasso für geometrische Auswahlen**

Mit dem Polygon-Lasso ( $\Box$ ,  $\Diamond$ ) werden schnurgerade Auswahllinien gezogen. Dazu klicken Sie einfach von Eckpunkt zu Eckpunkt an dem Objekt entlang. Wenn Sie beim Setzen der Ankerpunkte gleichzeitig die  $\widehat{f}$ -Taste drücken, können Sie horizontal, vertikal oder diagonal ausgerichtete Verbindungslinien herstellen. Sollten Sie einmal danebengeklickt haben, ist das kein Problem. Denn mit der  $\sqrt{2}$ -Taste lassen sich die Ankerpunkte Schritt für Schritt zurücknehmen. Die Optionsleiste des Polygon-Lassos entspricht der des Lassos. Um die Auswahlform am Ende zu schließen, klicken Sie auf den Anfangspunkt. In dem Fall wird ein kleiner, runder Kreis neben der Werkzeugspitze angezeigt  $\mathbb{Z}$ . Aber auch per Doppelklick lässt sich die Auswahl schnell schließen.

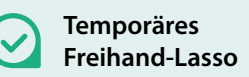

Wenn Sie während der Auswahl mit dem Polygon-Lasso die <a>[Alt]</a>-Taste drücken, wechselt das Werkzeug zum Lasso  $\odot$  und Sie können die Auswahl frei aufmalen. Das Zurücknehmen der letzten Ankerpunkte mit der  $\sqrt{2}$ -Taste ist dann aber nicht mehr möglich.

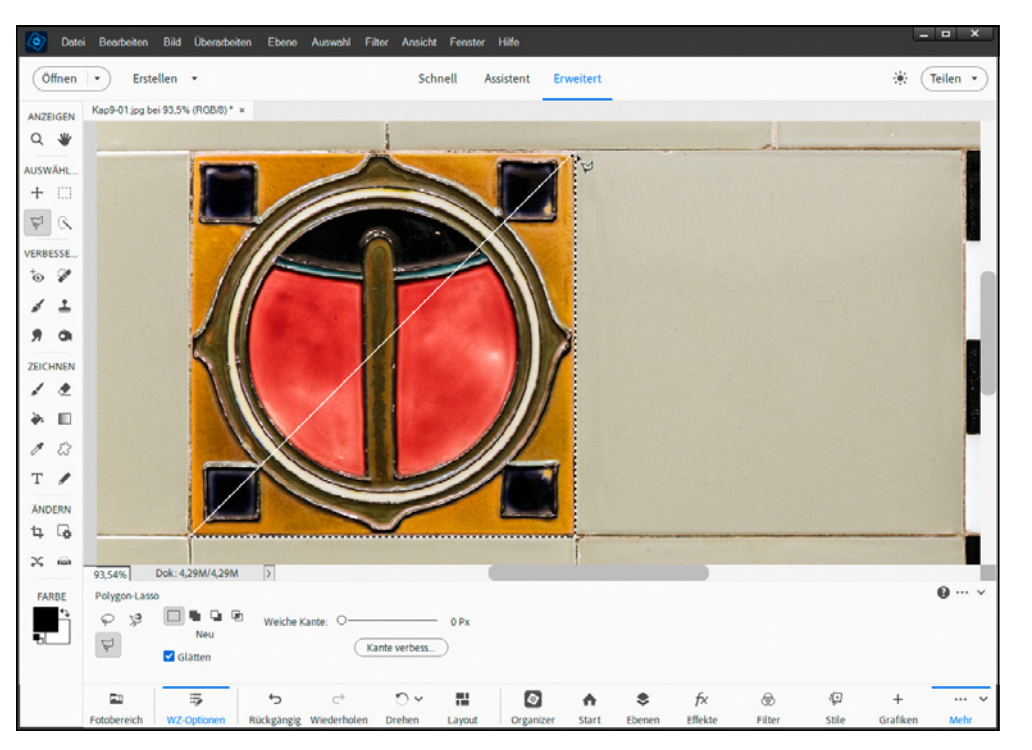

*Auswahl der rechten unteren Dreiecksfläche der Kachel mit dem Polygon-Lasso.*

### **Magnetisches Lasso zur Objektfreistellung**

Ein zunächst vielleicht etwas ungewohntes Verhalten legt das magnetische Lasso ( $\Box$ ,  $\Diamond$ ) an den Tag, denn es sucht sich die Objektkanten selbstständig. Damit eignet es sich vor allem für die Freistellung von kurvenreichen Objekten, die sich gut kontrastiert von einem mehr oder weniger einfarbigen oder

# **13.1 Mit Photomerge zu neuen Bildern**

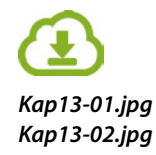

Manchmal sind es nur Kleinigkeiten, die ein Bild besser machen. Da fehlt eine Person im Gruppenfoto, weil sie an dem Tag nicht beim Shooting dabei sein konnte, oder das Bild wirkt irgendwie noch zu leer, oder Sie möchten einen Gegenstand gegen einen anderen austauschen. Für derartige, relativ überschaubare Collageprojekte bietet Photoshop Elements eine eigens darauf ausgerichtete Funktion an. Mit *PHOTOMERGE COMPOSE* (Komposition) können Sie Teile aus einem Foto in ein anderes übertragen und die Beleuchtung und Farbe dabei so anpassen, dass sich das Element harmonisch in das neue Bild einfügt.

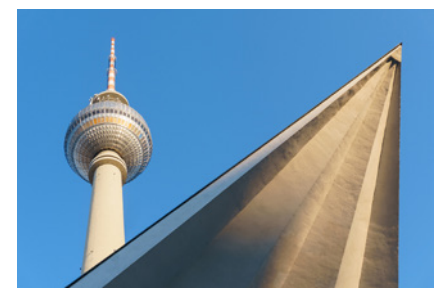

*Ausgangsbild 1 mit dem Fernsehturm.*

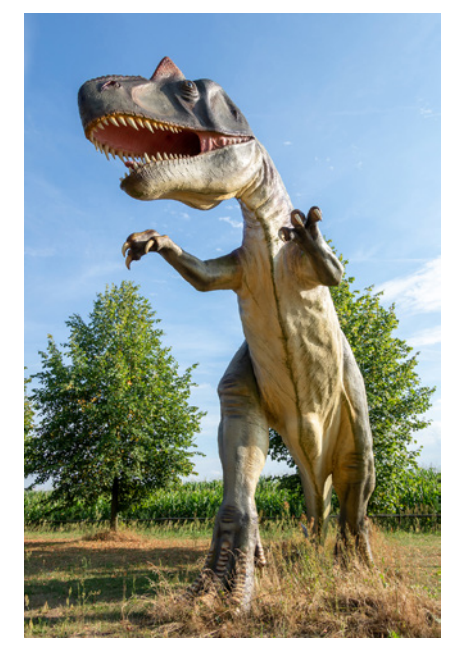

*Ausgangsbild 2 mit dem Dinosaurier.*

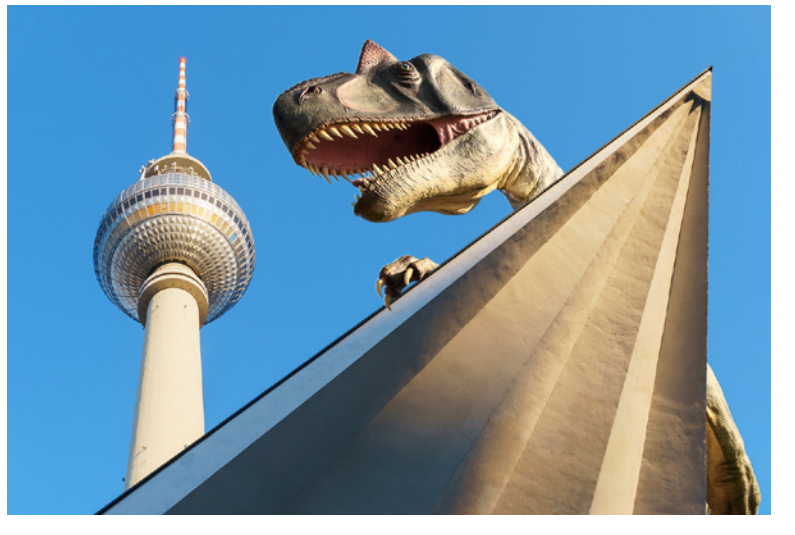

*Fusionsergebnis, der Tyrannosaurus rex erklimmt das Gebäude des Fernsehturms.*

Alle Arbeitsschritte werden Ihnen dabei Punkt für Punkt an die Hand gegeben, sodass sich der Aufwand wirklich in Grenzen hält.

Bei unseren Beispielbildern geht es darum, einen Dinosaurier auf das Gebäude des Berliner Fernsehturms klettern zu lassen.

1. Öffnen Sie beide Bilder im Fotoeditor *Erweitert*. Aktivieren Sie als erstes das Verschieben-Werkzeug ( $\mathbb{V}$ ),  $\frac{1}{\mathbf{I}}$ ) und setzen Sie in dessen Optionsleiste einen Haken bei *Begrenzungsrahmen einblenden*. Das ist wichtig, um das ausgeschnittene Bildelement bei der späteren Komposition skalieren zu können.

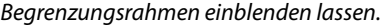

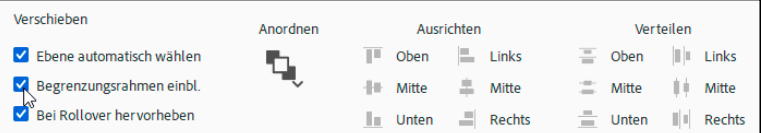

2. Wechseln Sie in den Modus *Assistent* und wählen im Bereich *Photomerge* den Eintrag *PHOTOMERGE COMPOSE*. Ziehen Sie das Bild, aus dem Sie einen Teil ausschneiden möchten, auf den Arbeitsbereich des großen Dokumentfensters – hier also das Foto mit dem Dinosaurier.

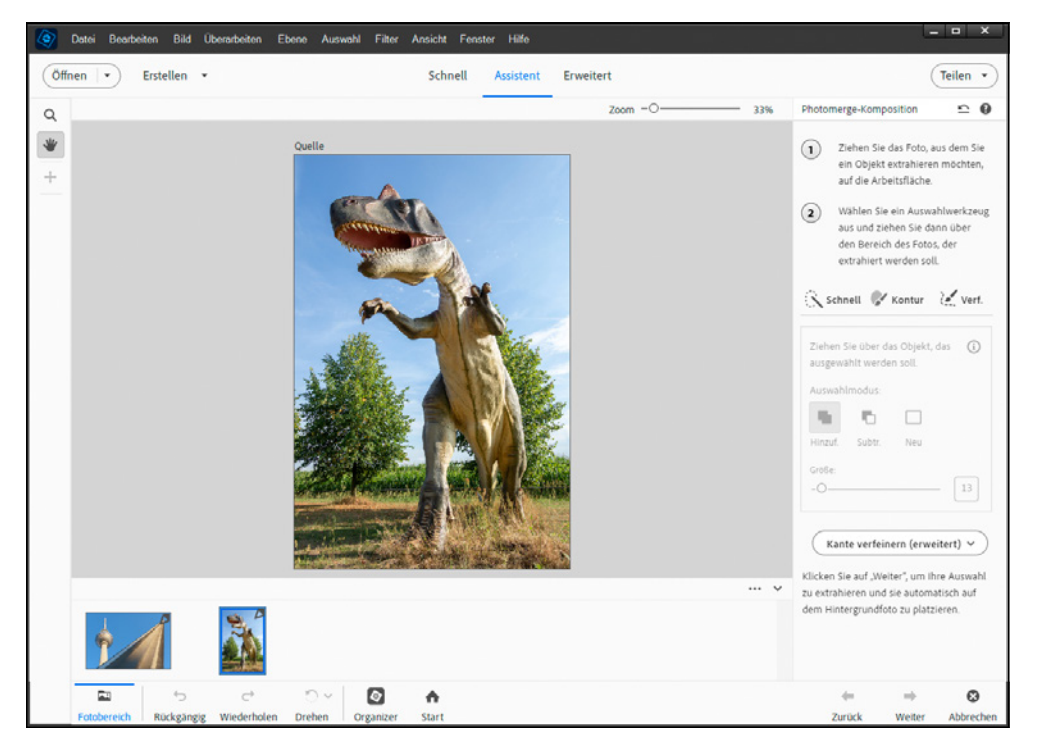

*Verschieben des Bildes mit dem auszuwählenden Motiv, hier dem Dinosaurier, auf die Arbeitsfläche Quelle.*

3. Um den geplanten Auswahlbereich gut beurteilen zu können, vergrößern Sie die Bildansicht mit dem Zoom-Werkzeug ([7], Q) und schieben ihn mit dem Hand-Werkzeug ( $H$ ),  $\Psi$ ) an die richtige Stelle. Im rechten Bedienfeldbereich finden Sie die verfügbaren Auswahlwerkzeuge. Mit dem Werkzeug *Schnell* können Sie mit der Maus über das gewünschte Element fahren. Es erkennt die Motivkanten automatisch. Hier haben wir den Dinosaurier damit Schritt für Schritt markiert. Mit dem Werkzeug *Kontur* können Sie bei filigraneren Objekten manuell an der Motivkante entlangfahren, wobei Photoshop Elements auch hier versucht, automatisch die richtige Kante zu treffen.

Falls die Markierungslinie an einigen Stellen nicht optimal angelegt wurde, können Sie mit dem Werkzeug *Verfeinern* arbeiten. Drücken Sie die Kante zum Beispiel mit der Funktion *Schieben* J<sub>+</sub> an die richtige Stelle. Das funktioniert bei Tierfell oder menschlichem Haar gut. Mit der Funktion *Glät***ten <sup>→</sup> lässt sich die Auswahlkante auch begradigen, was hier** nicht notwendig ist.

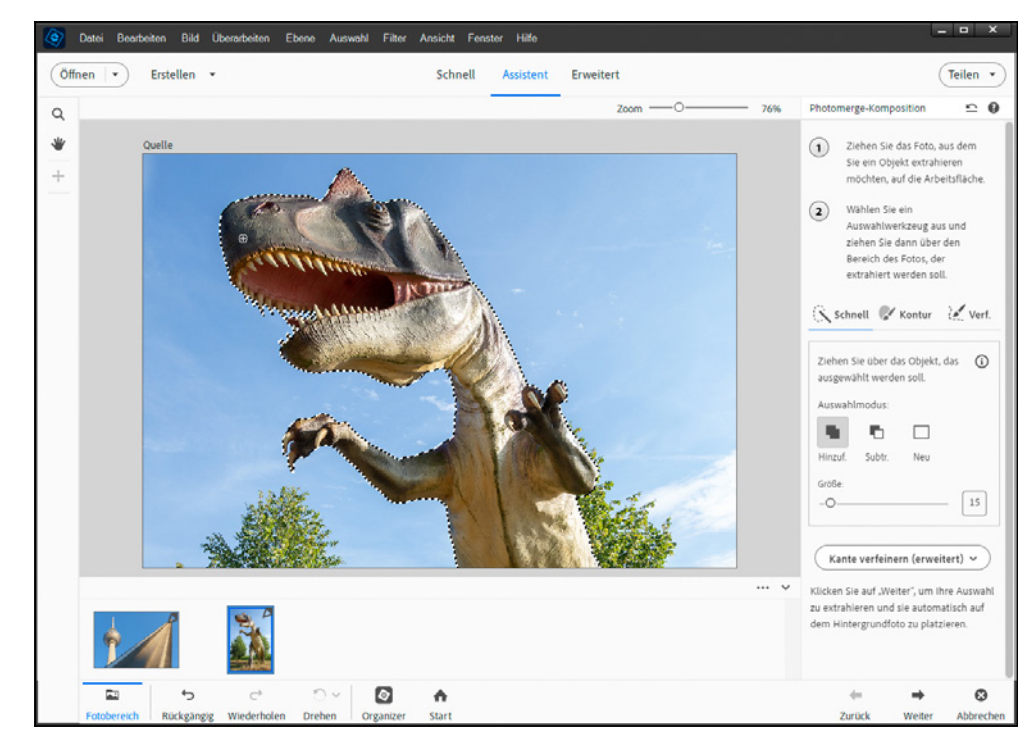

4. Damit sich der ausgeschnittene Bildbereich harmonisch in die Komposition einfügt, sollten die Kanten nicht zu hart sein. Und es darf sich auch keine Farblinie an den Rändern entlang ziehen, die aus dem Ursprungsfoto stammt – vor allem, wenn große Farbunterschiede vorliegen. Daher passen Sie die Kante mit der Schaltfläche *Kante verfeinern* an (siehe auch den Abschnitt *[»Der Dialog Kante verbessern«](#page--1-1)* auf Seite [264\)](#page--1-1). Hier haben wir folgende Werte verwendet: *Smartradius*: 1 Pixel, *Weiche Kante*: 0,5 Pixel und *Kante verschieben*: -20 %. Wählen Sie unten rechts die Schaltfläche *Weiter* ...

*Markieren des Dinosauriers mit dem Schnellauswahl-Werkzeug.*

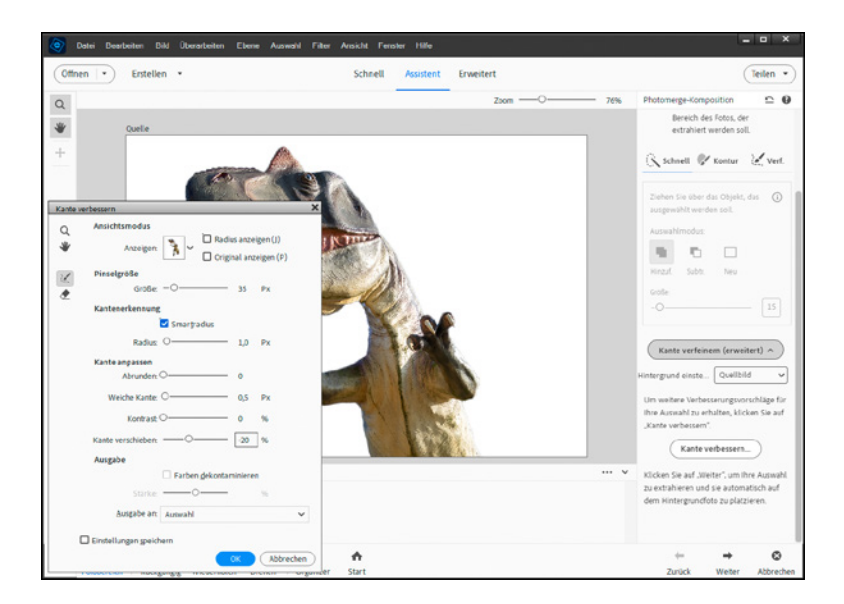

5. Im nächsten Schritt können Sie das Bildelement mit dem Verschieben-Werkzeug + an die gewünschte Stelle setzen und es mit den Anfassern am Begrenzungsrahmen skalieren.

Im Fall des Dinosauriers haben wir das Tier etwas vergrößert und nach links gedreht. Wenn Bildelemente entfernt werden müssen, was hier im Bereich des Fernsehturmgebäudes notwendig ist, können Sie mit dem Werkzeug *Ausblenden* die entsprechenden Bereiche unsichtbar machen – oder sie mit *Einblenden* & auch wieder hervorholen.

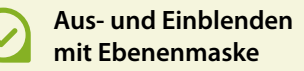

Das Aus- und Einblenden von Bildbereichen können Sie auch nach der Photomerge-Bearbeitung im Fotoeditor *Erweitert* durchführen. Dazu fügen Sie der Ebene des eingefügten Objekts eine Ebenenmaske hinzu und bearbeiten diese mit dem Pinsel.

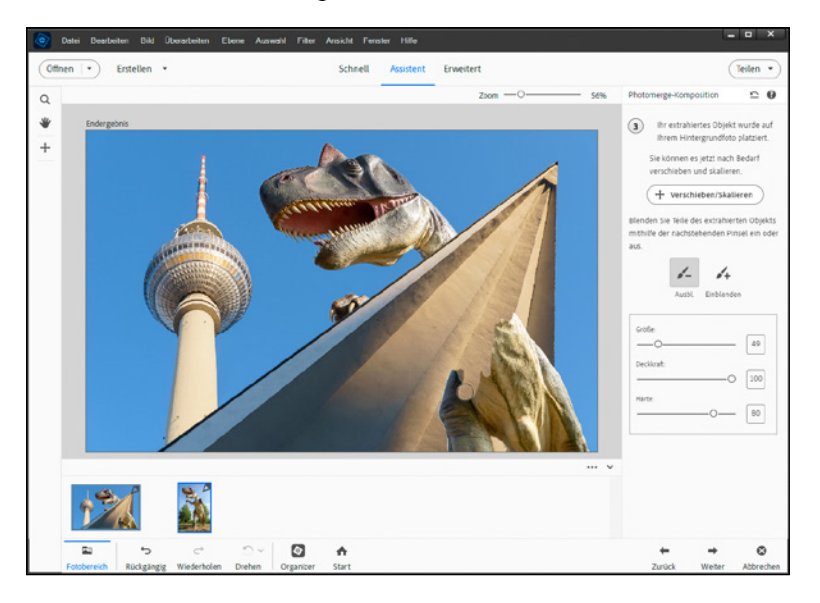

*Verschieben und Skalieren des neu eingefügten Bildausschnitts und Ausblenden der Bereiche, die nicht sichtbar bleiben sollen.*

#### *Verfeinern der Auswahlkante.*